### Modelação e Visualização Tridimensional em Arquitectura

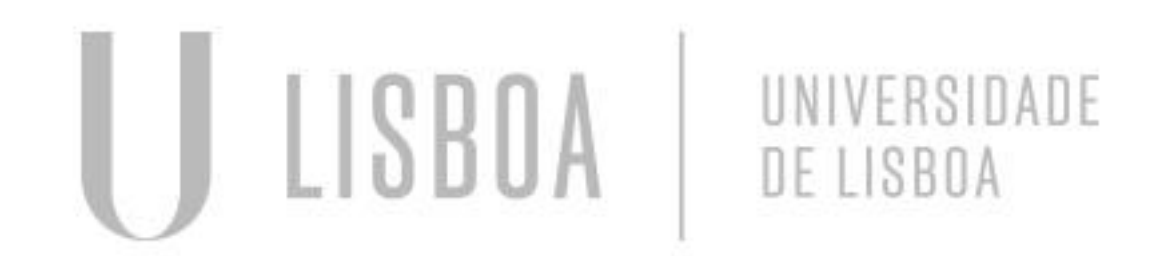

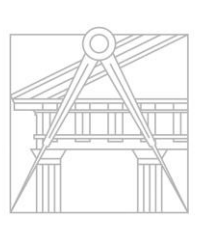

**FACULDADE DE ARQUITETURA** UNIVERSIDADE DE LISBOA

Mestrado Integrado em Arquitectura Ano Lectivo 2022-2023 2º Semestre Docente - Nuno Alão 3º Ano

# HÉLIO RUBEM ALMEIDA TAVARES 20201275

Mestrado Integrado em Arquitectura Ano Lectivo 2022-2023 2º Semestre Docente - Nuno Alão 3º Ano

MMA

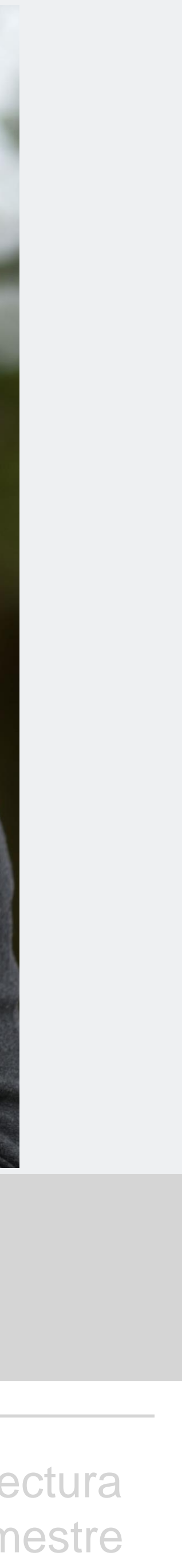

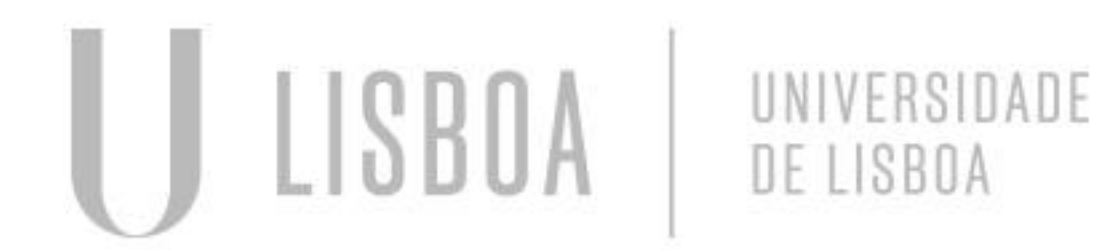

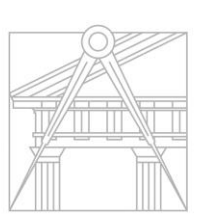

**FACULDADE DE ARQUITETURA** UNIVERSIDADE DE LISBOA

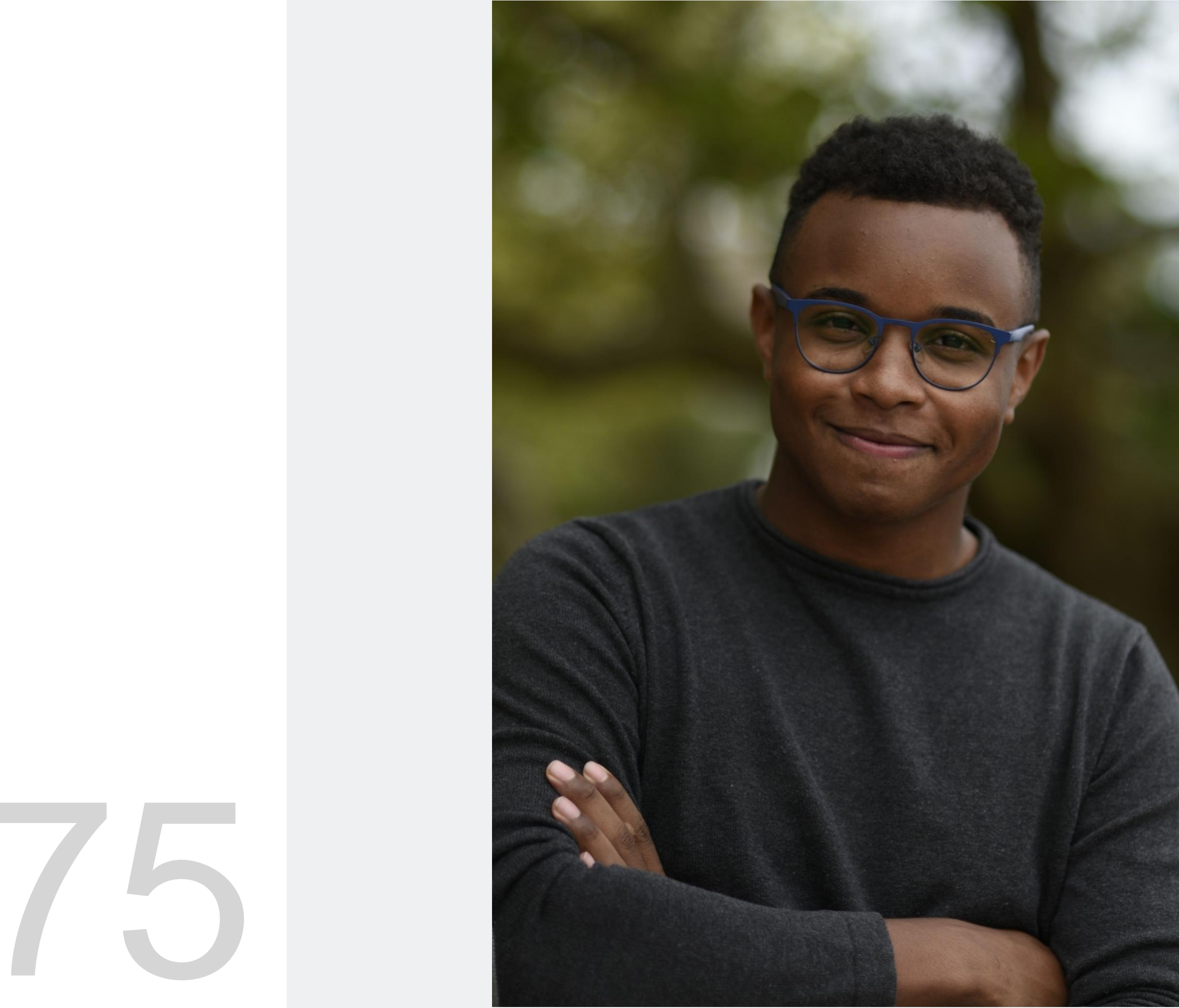

### **ÍNDICE**

Entrega -3 - Hiperboloide/ Xadrez/ Rampa-Guggenheim Nova York • Exercício IV – Hiperboloide/ Xadrez/ Rampa-Guggenheim Nova York

- 
- IV.I Hiperboloide -Visão geral dos passos -3D
- IV.II Hiperboloide Fase-1
- IV.III- Hiperboloide Fase-2
- IV.IV- Hiperboloide Fase-3
- IV. V- Hiperboloide- Resultado final.
- V.I- Xadrez-Visão geral dos passos -3D
- V.II-Xadrez- Fase-1/2/3/4/5

Exercício VI – Rampa-Guggenheim

- VI.I- Rampa-Visão geral dos passos -3D
- VI. II-Rampa-Fase-1
- VI.III Rampa- Fase-2
- VI.IV Rampa Fase 3
- VI.V-Rampa-Fase-4

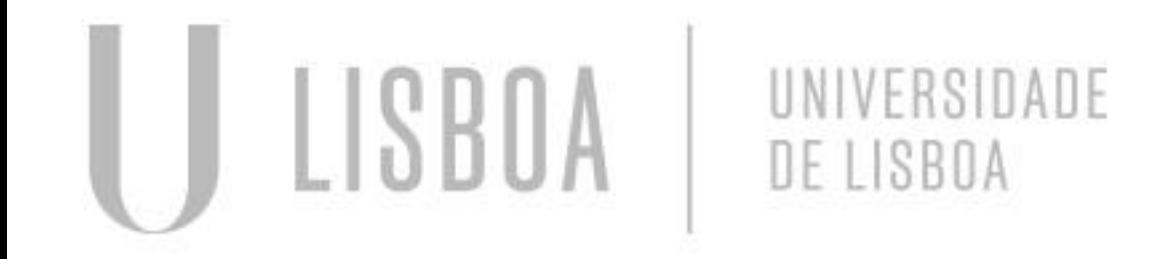

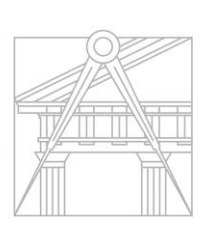

**FACULDADE DE ARQUITETURA** UNIVERSIDADE DE LISBOA

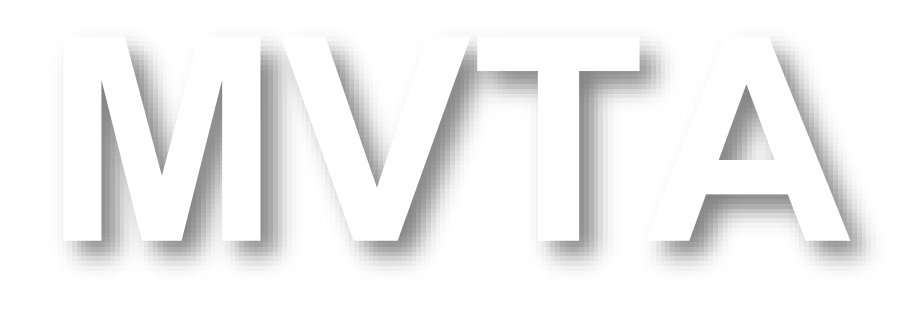

Mestrado Integrado em Arquitectura Ano Lectivo 2022-2023 2º Semestre Docente - Nuno Alão 3º Ano

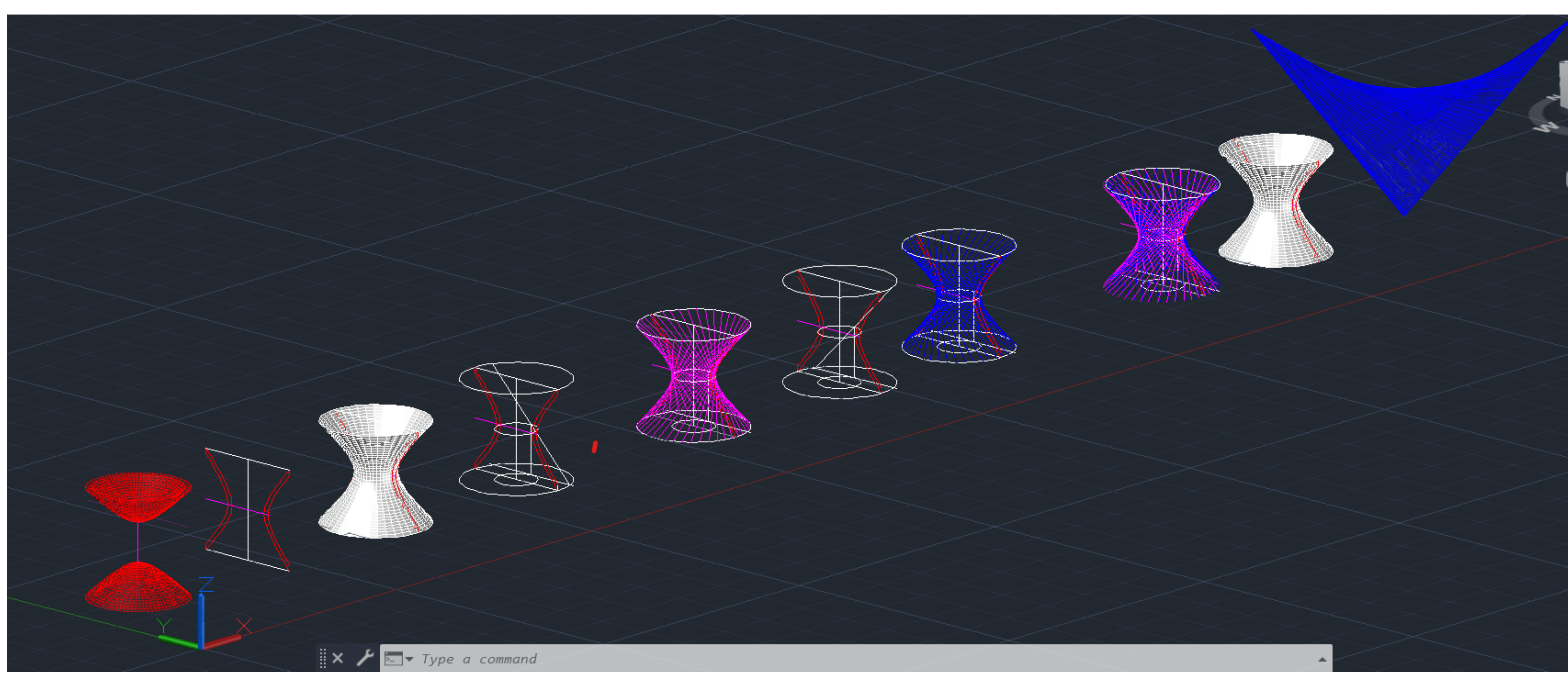

## Ex.II.I – Hiperboloide-Visão geral dos passos-3D

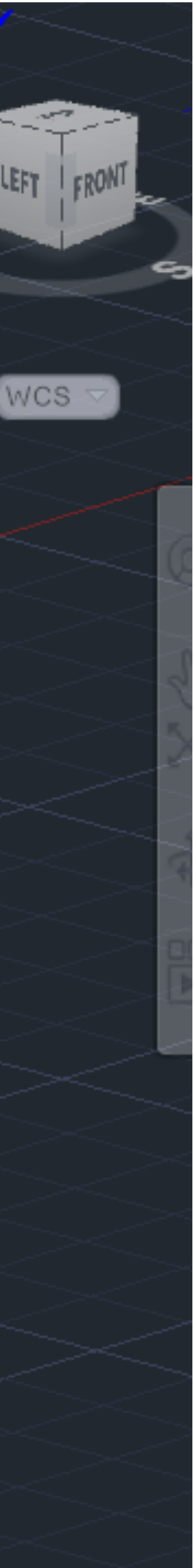

## Ex.IV.I – Hiperboloide-Fase-1

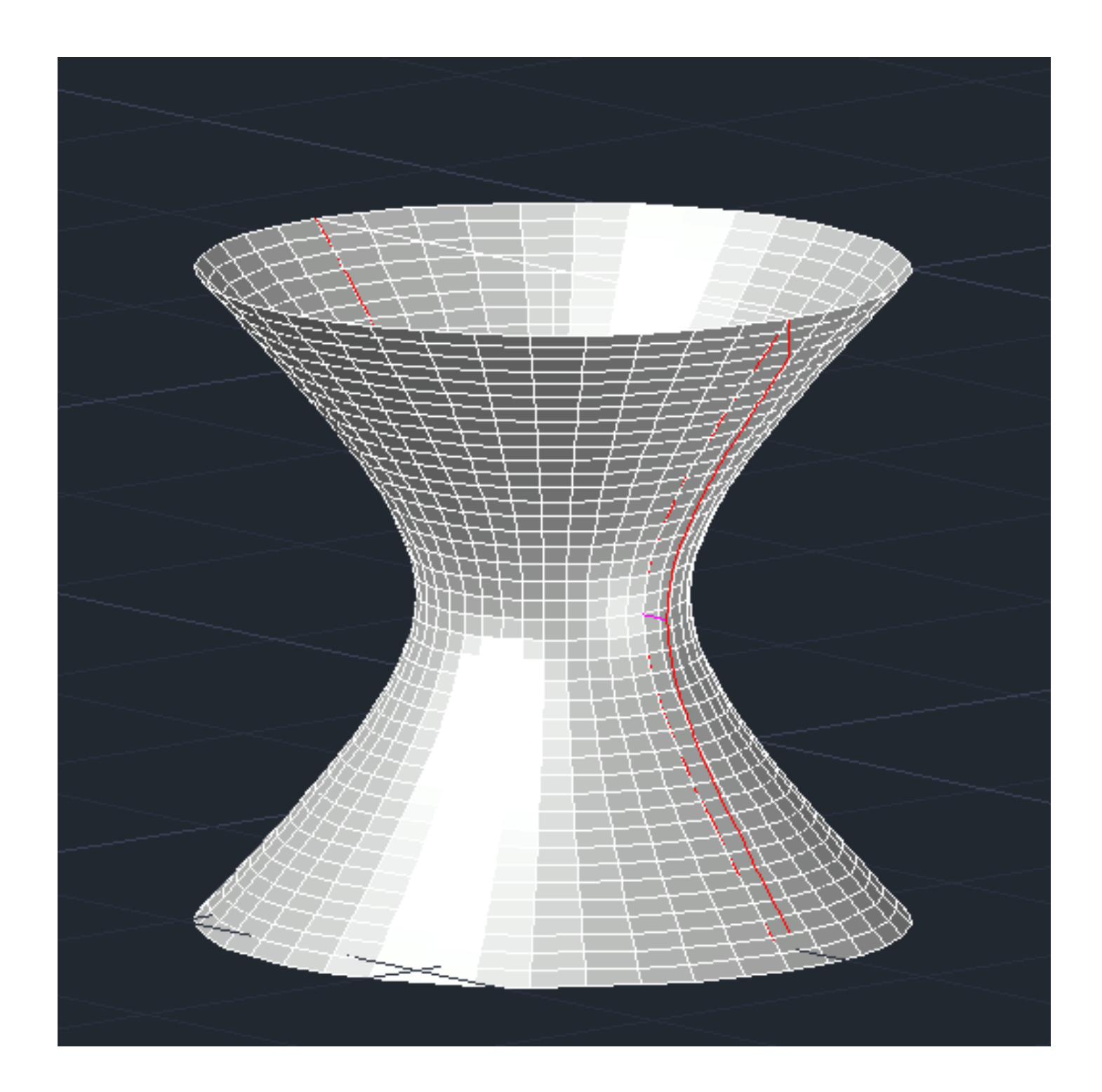

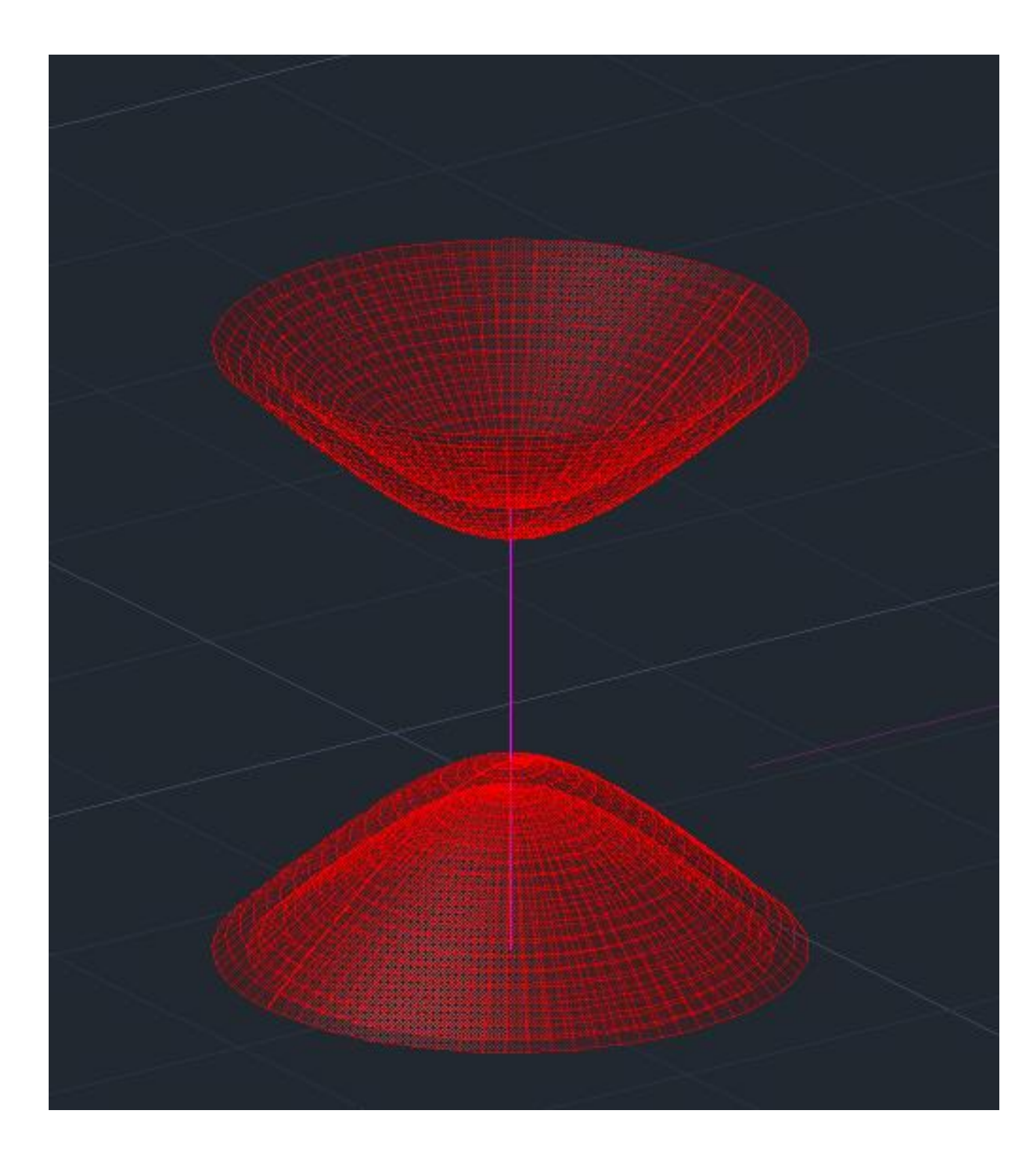

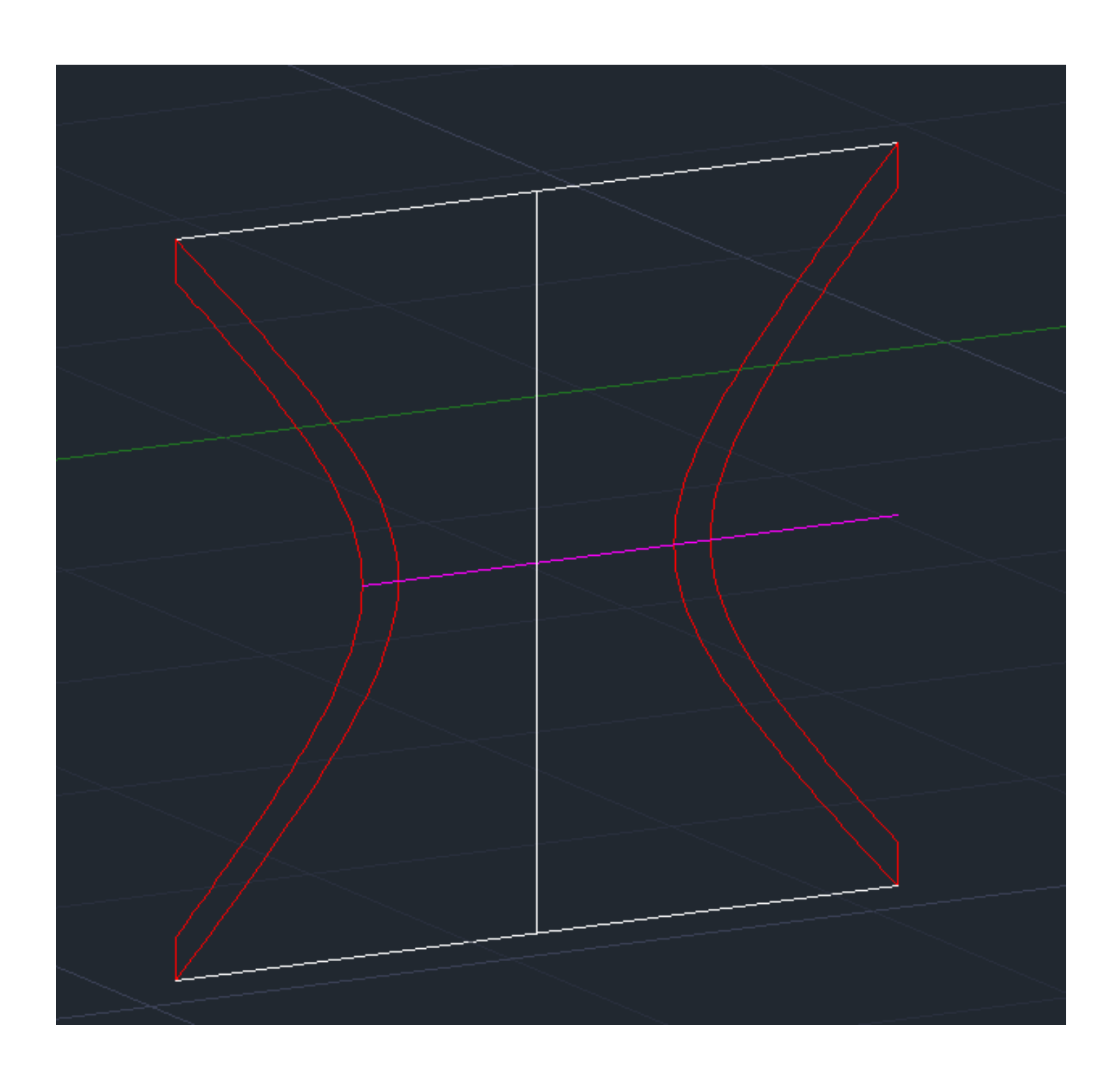

### FASE-1- CONSTRUÇÃO DE UMA HIPERBOLOIDE-3D

Este exercício começou com a copia da hipérbole do exercício de secções , onde eliminamos as superfícies parábola do hipérbole .Em seguida utilizamos o comando (3D-ROTATE) para por a secção em uma nova orientação como e possível ver na imagem do meio . Em seguida fizemos novos eixos de rotação e logo aplicamos o comado (REVSURF) para criar a superfície a superfície do (HIPERBOLOIDE)

## Ex.IV.II – Hiperboloide - Fase-2

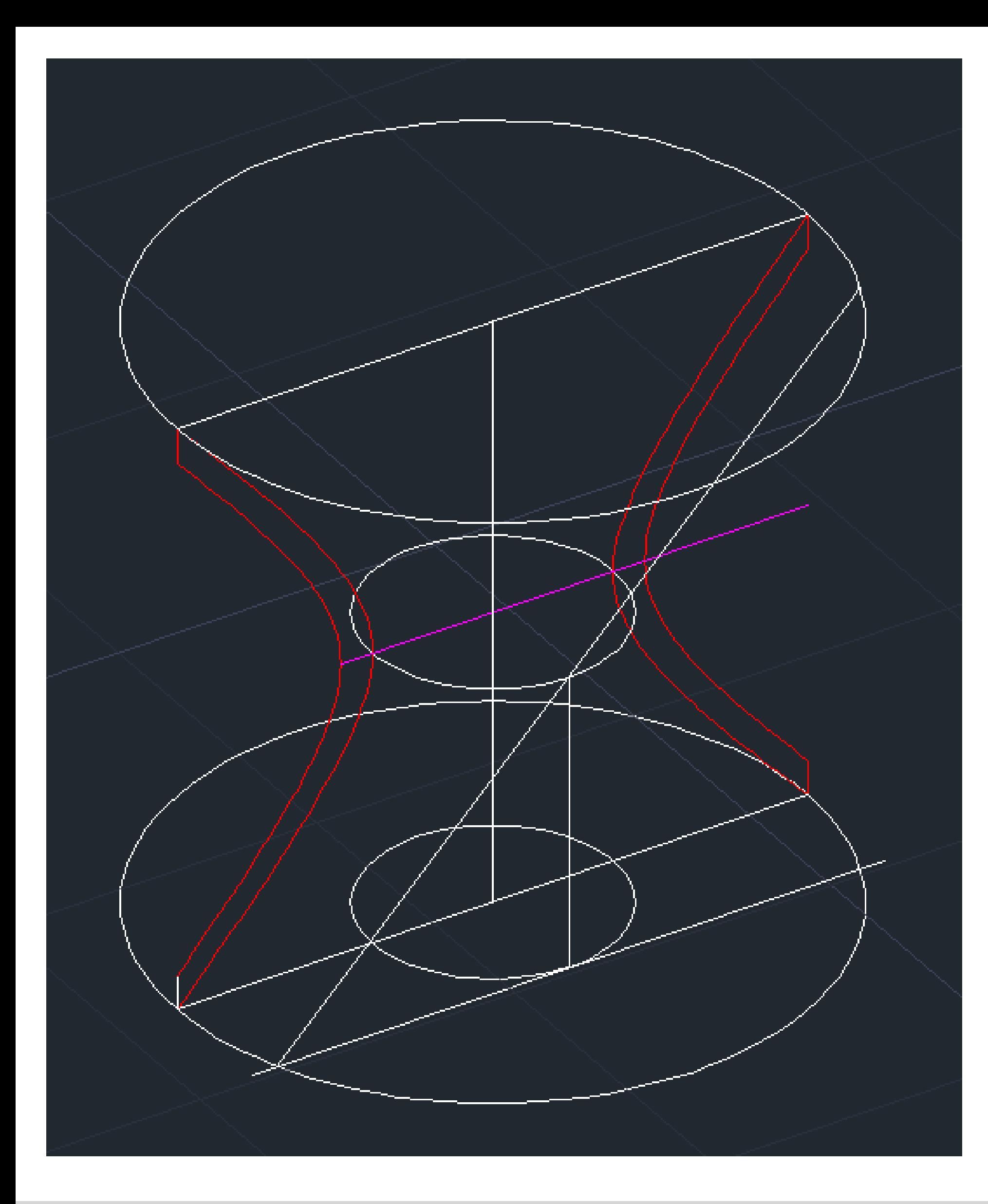

### FASE-2-CONSTRUÇÃO DE HIPERBOLOIDE-3D

Nesta fase utilizamos a mesma secção do exercício das secções. Em seguida utilizamos o comando (CIRCLE) para fazer dois circulo sobre o eixo vertical de rotação, estes dois círculos servirão de limite do hiperboloide. Voltamos a utilizar o comando (CIRCLE) para desenhar um circulo na parte mais apertado da secção, em seguida fizemos um outro circulo na base, paralela e com o mesmo raio do circulo anterior. O próximo passo envolve desenhar uma linha que ligue os dois círculos menores, essa linha tem a metade do dimensão do eixo de rotação central. O próximo passo envolve também desenhar uma linha , mas agora uma linha tangente ao circulo

menor inferior da base. Hiperboloide.

Em seguida vamos traçar uma linha diagonal que vem da interceção da linha tangente ao circulo menor com o limite do Hipérbole. Esta linha esta linha vai também vai intersetar a linha que conecta com a linha vertical até intersetar o limite superior. Em seguida vamos ativar o comando (REVSURF) para fazer a superfície da Hiperboloide. Este pede para selecionar o elemento a fazer revsurf este caso e a linha diagonal. Próximo passo o CAD pede para selecionar o eixo de rotação e automaticamente pede o anglo inicial que mantemos (0) e depois pede para definir o angulo da rotação da superfície

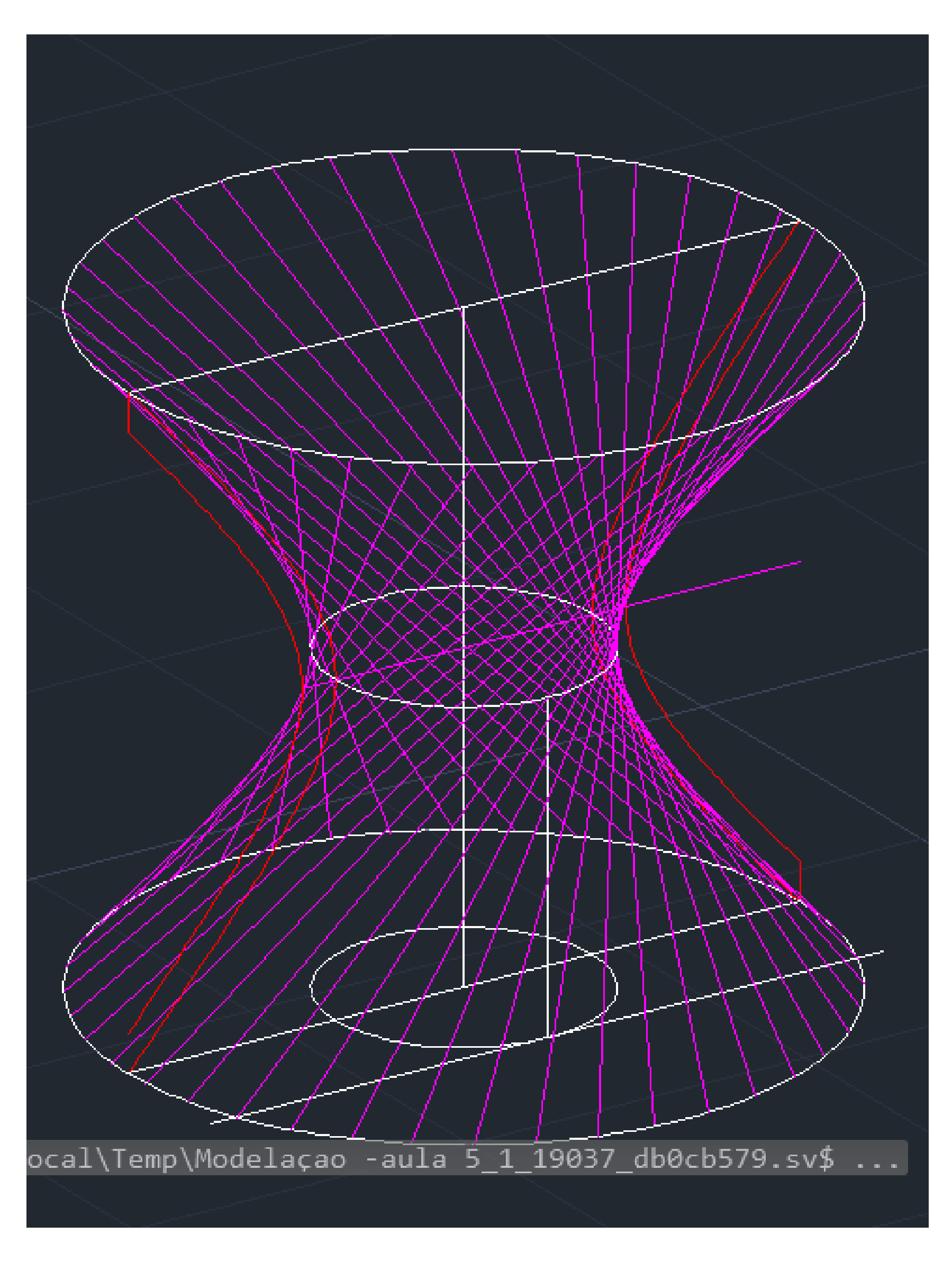

## Ex. IV.III – Hiperboloide – Fase – 3

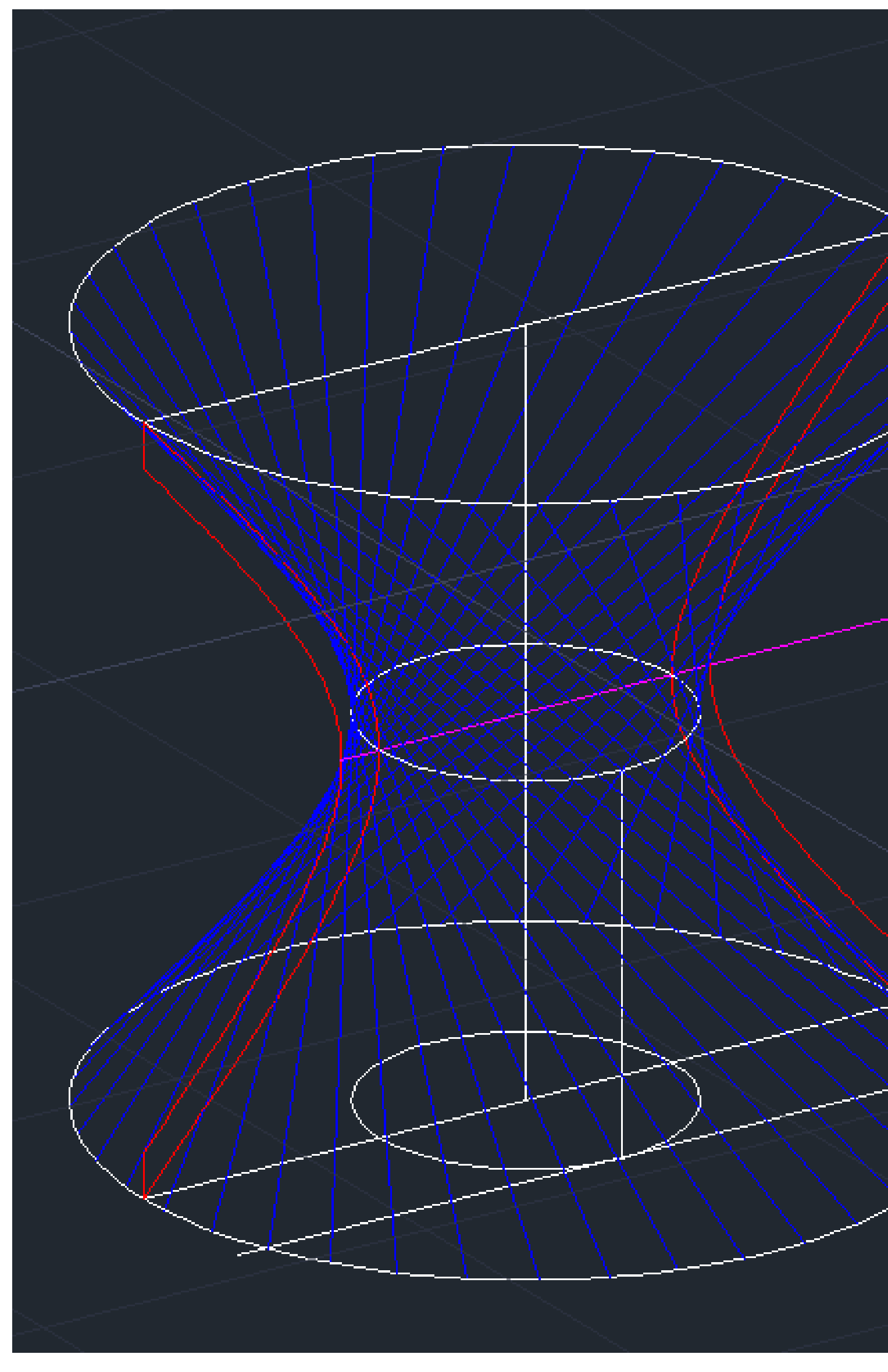

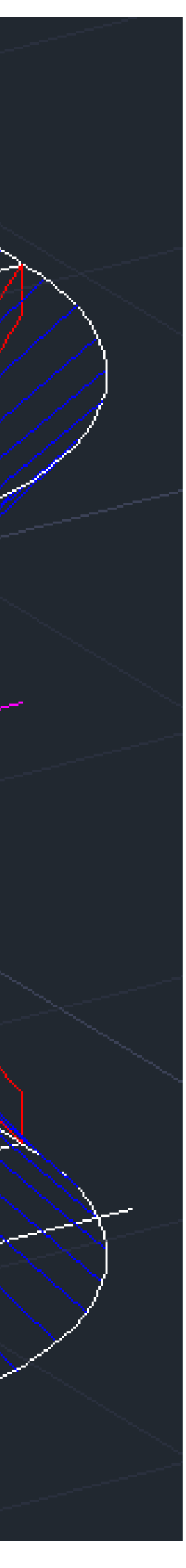

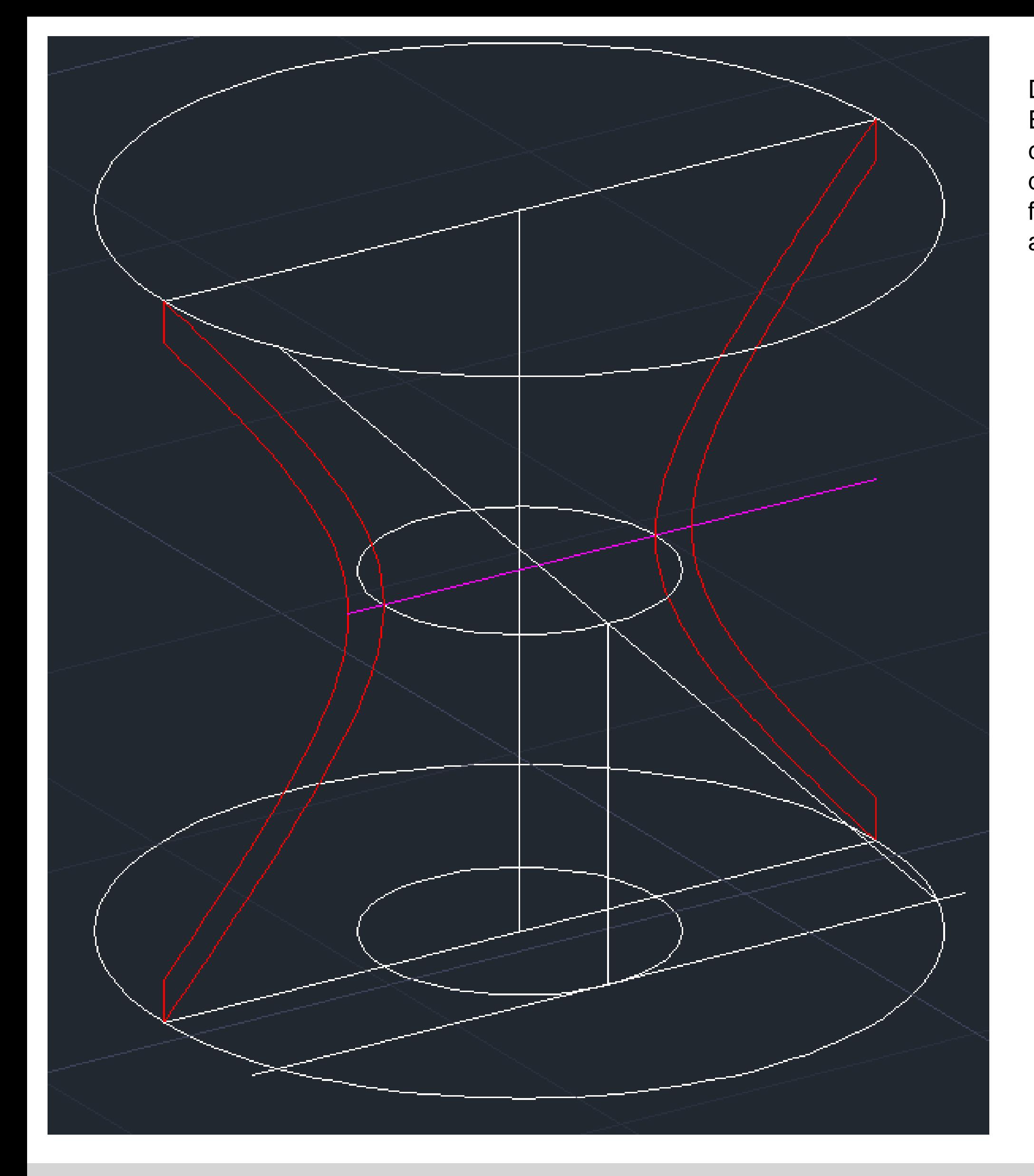

FASE-3- CONSTRUÇÃO DOHIPERBOLIODE Esta fase é uma repetição dos passos e comandos da fase anterior. Só com uma diferença. A diferença é que o elemento a fazer o (REFSURF) tem uma direção contrario a ultima fase.

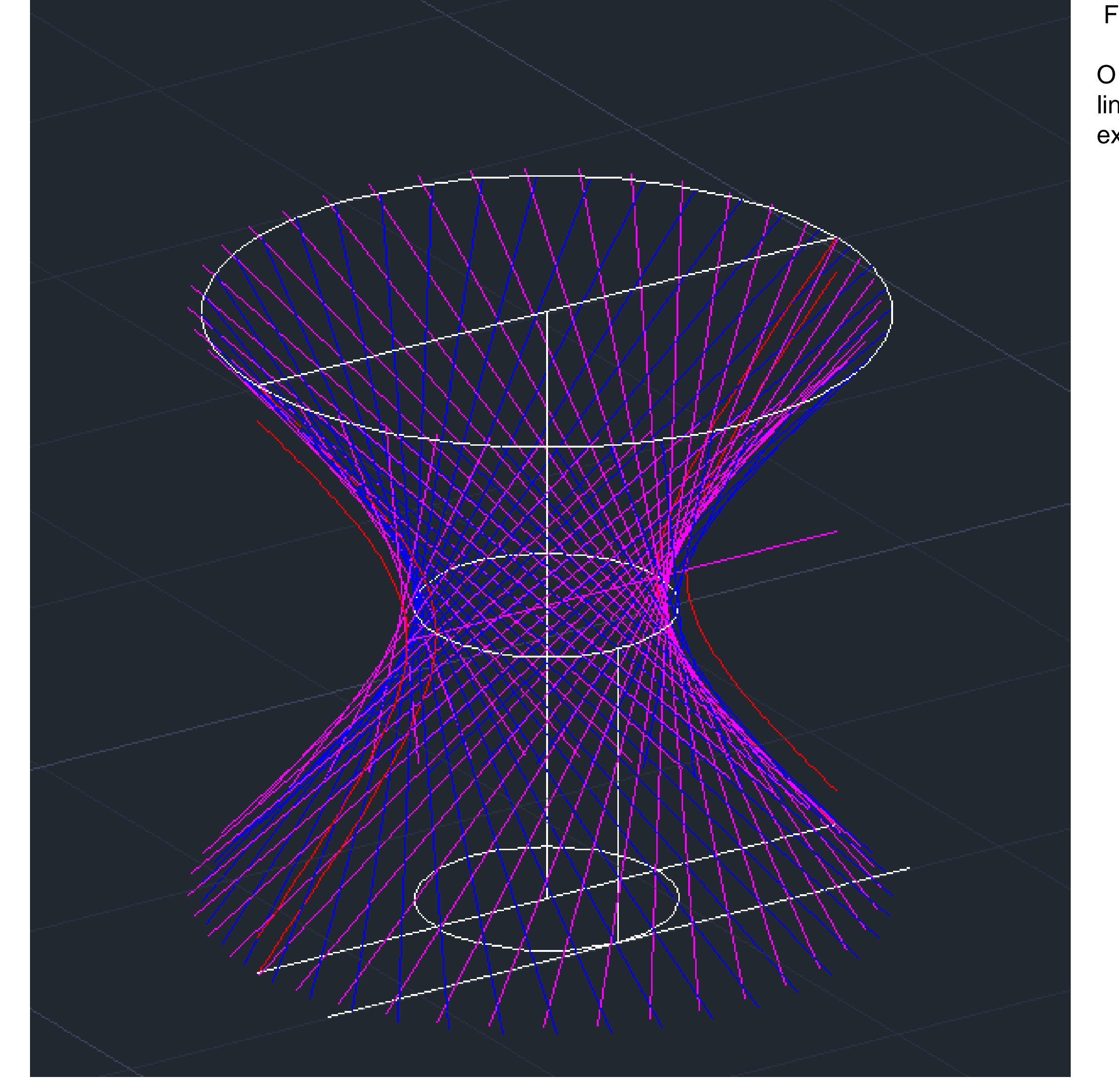

### Ex. IV.IV – Resultado final

### FASE-5- CONSTRUÇÃO DA HIPERBOLOIDE-3D

O Resultado final é a formação da superfície de hiperboloide formado por linhas em duas direções.(NOTA) O exemplo na imagem tem a falta do circulo exterior que delimita o a figura.

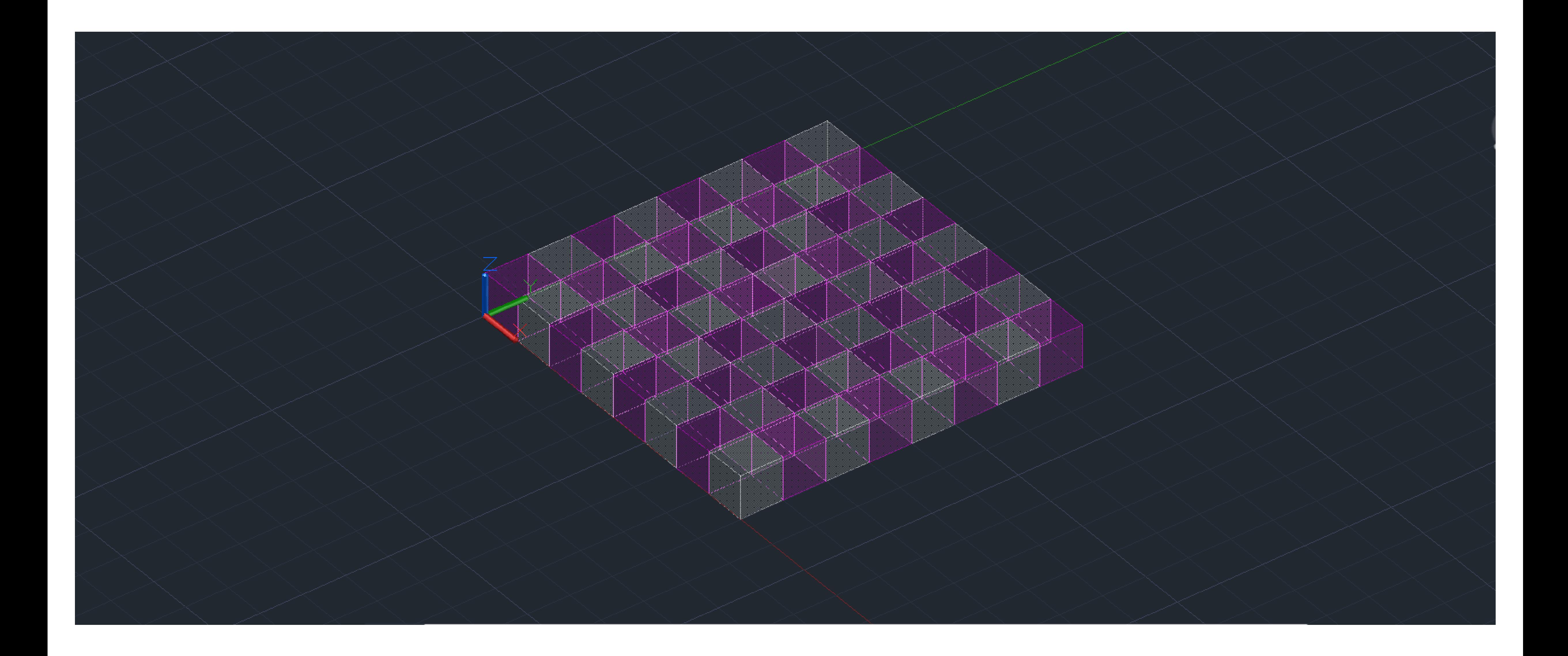

## Ex.V.– Xadrez-Visão geral dos passos-3D

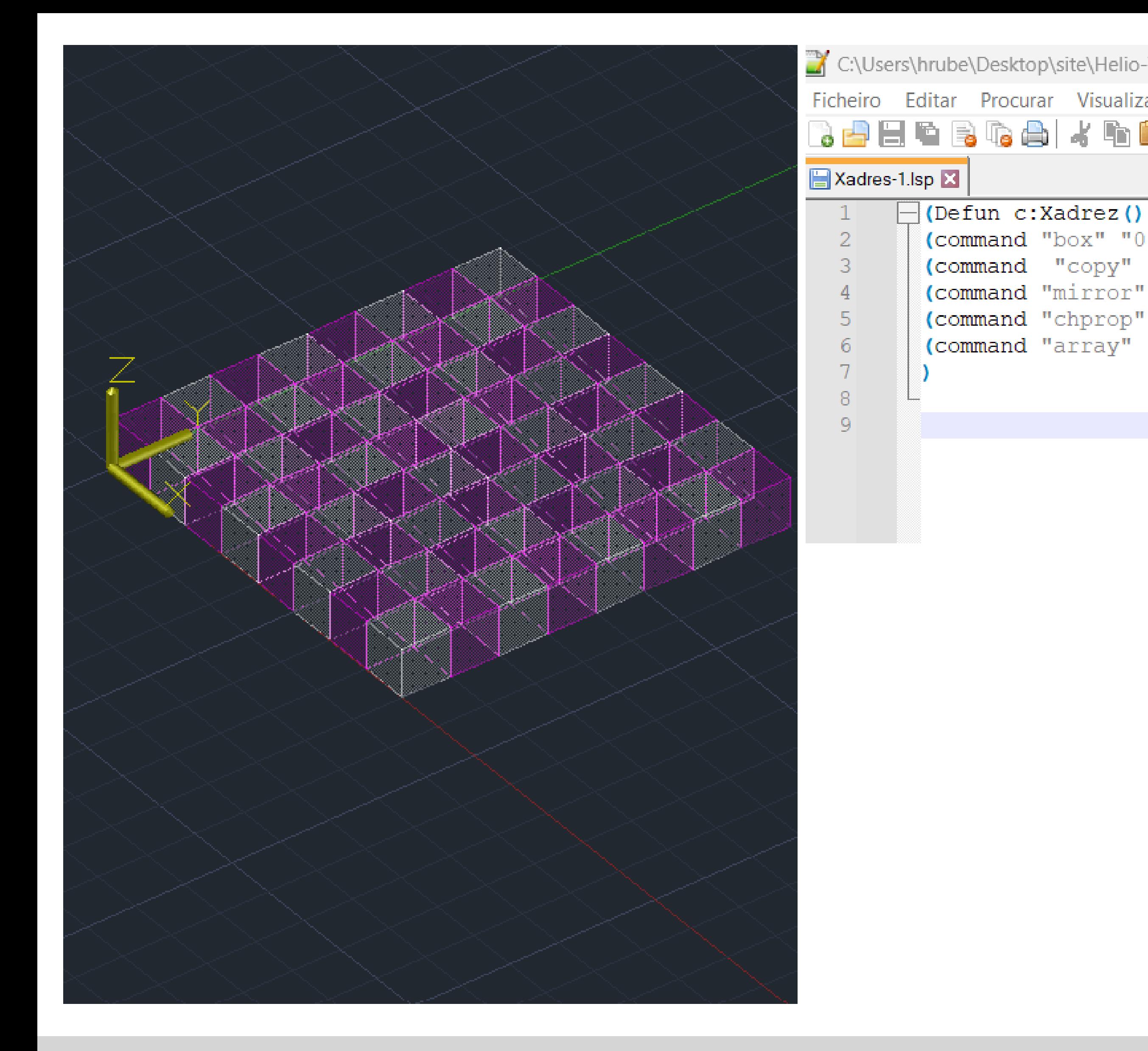

### Ex. V.I –Xadrez– Fase – 1/2/3/4/5

C:\Users\hrube\Desktop\site\Helio-Tavares-2021275-2B\Xadres-1.lsp - Notepad++

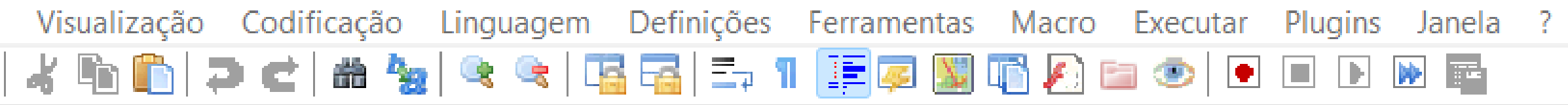

(command "box" "0, 0, 0" "10, 10, 10") (command "copy" "last" "" "0,0" "10,10") (command "mirror" "all" "" "10,0" "10,10" "n") (command "chprop" "previous" "" "c" "6" "") (command "array" "all" "" "R" "4" "4" "20" "20")

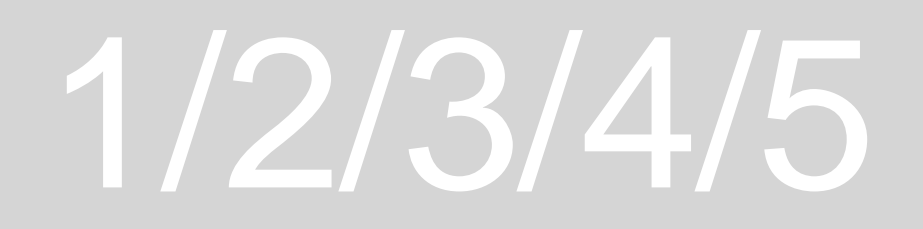

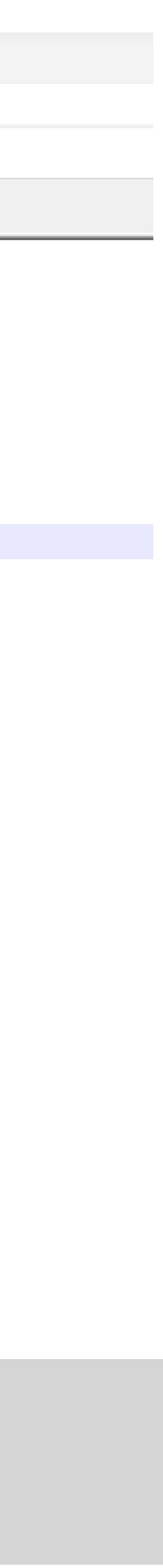

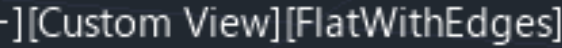

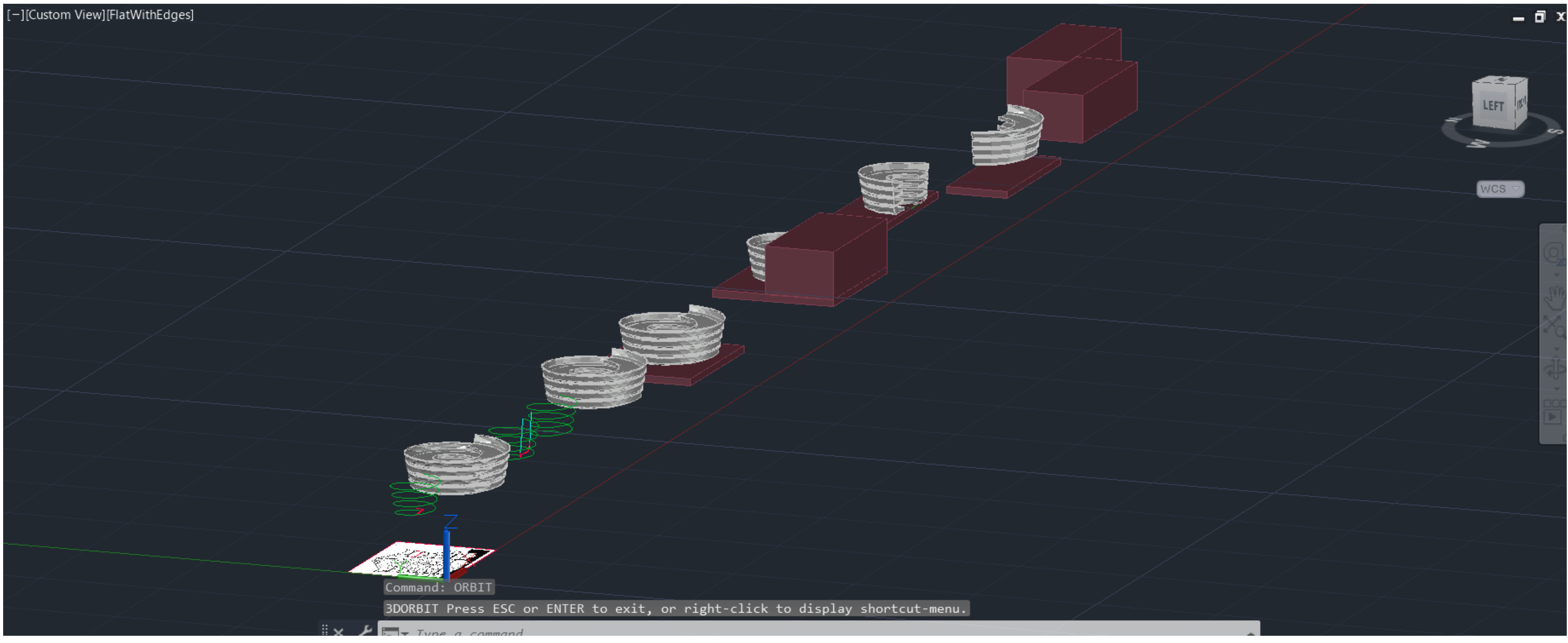

## Ex.VI.I– Rampa-Visão geral dos passos-3D

## Ex.VI.II-Rampa – Fase – 1

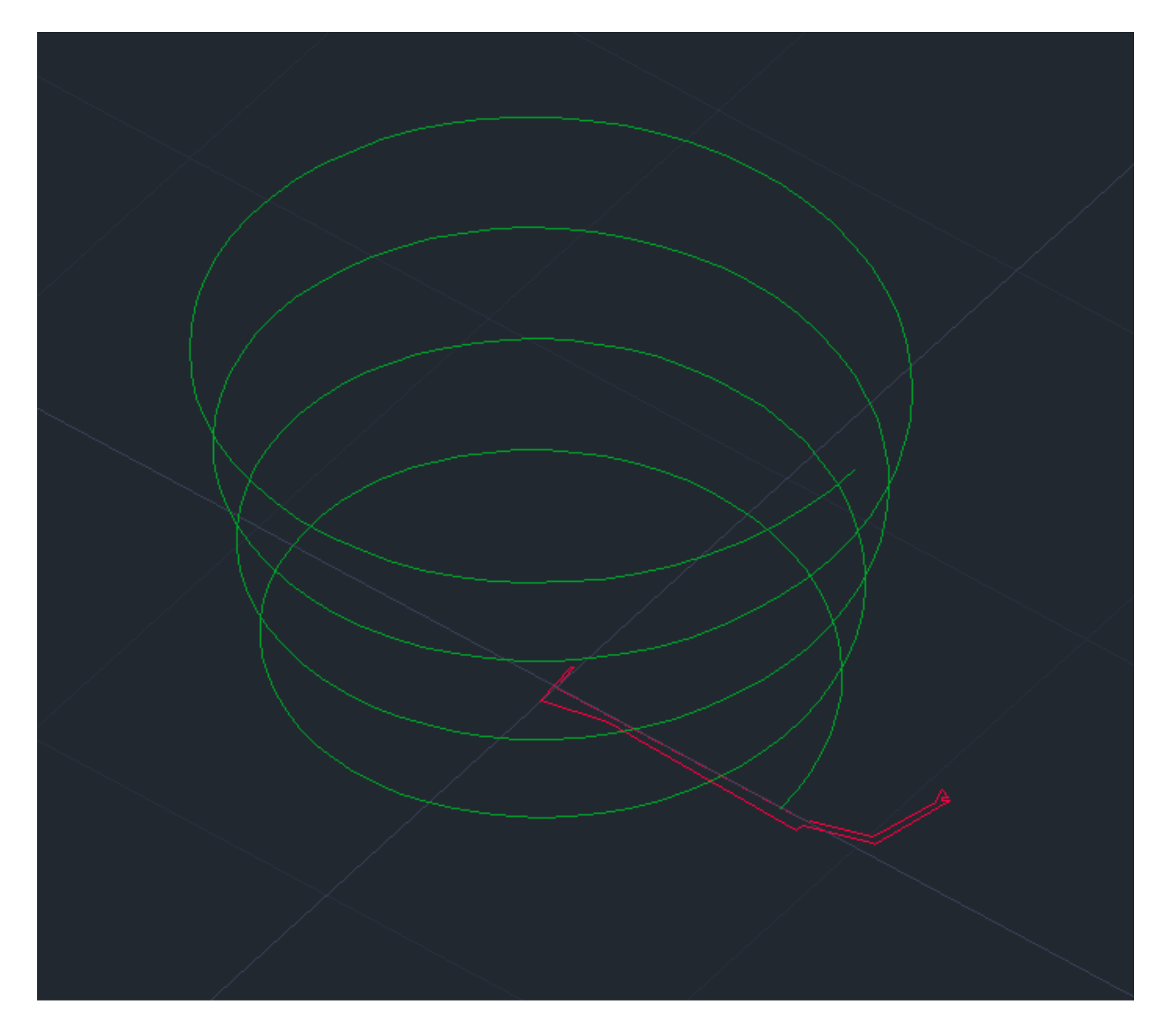

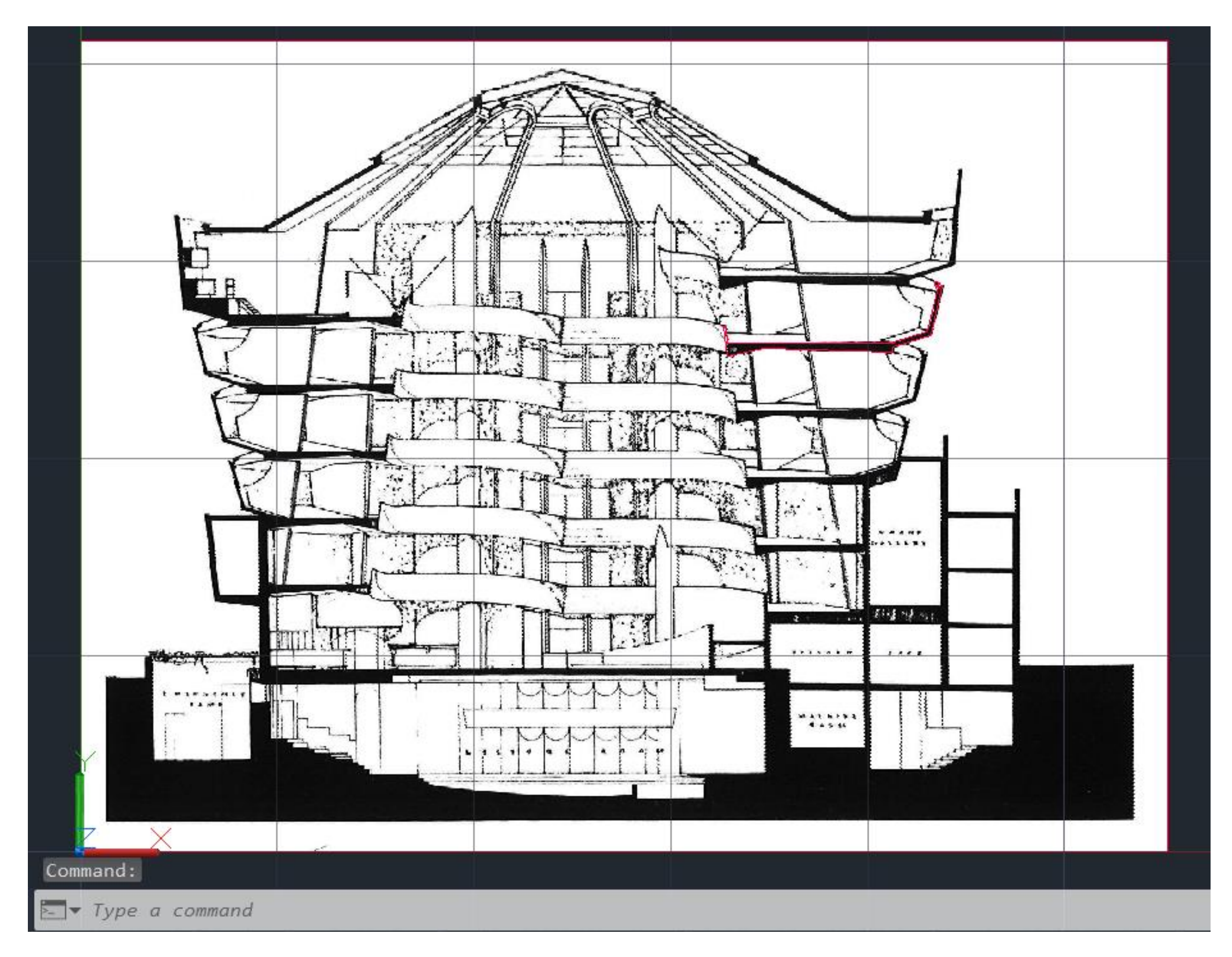

### CONSTRUÇÃO DA RAMPA-3D

1. Primeiro tivemos que fazer o comando (IMAGEATTACH) para adicionar o corte do museu Guggenheim de nova york. Em seguida tivemos que por a imagem a escala por isso tivemos que utilizar o comando (ALAIN). Próximo passo foi o decalque do uma das partes do corte que ira servir para fazermos a Hélix.

CONSTRUÇÃO DA RAMPA-3D

1. Nesta fase tivemos que fazer uma copia da secção desenhada. Em seguida utilizamos o comando (HÉLIX) com raio de (7.50) e (14.22).

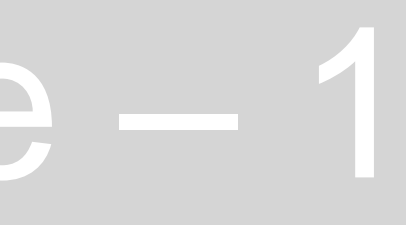

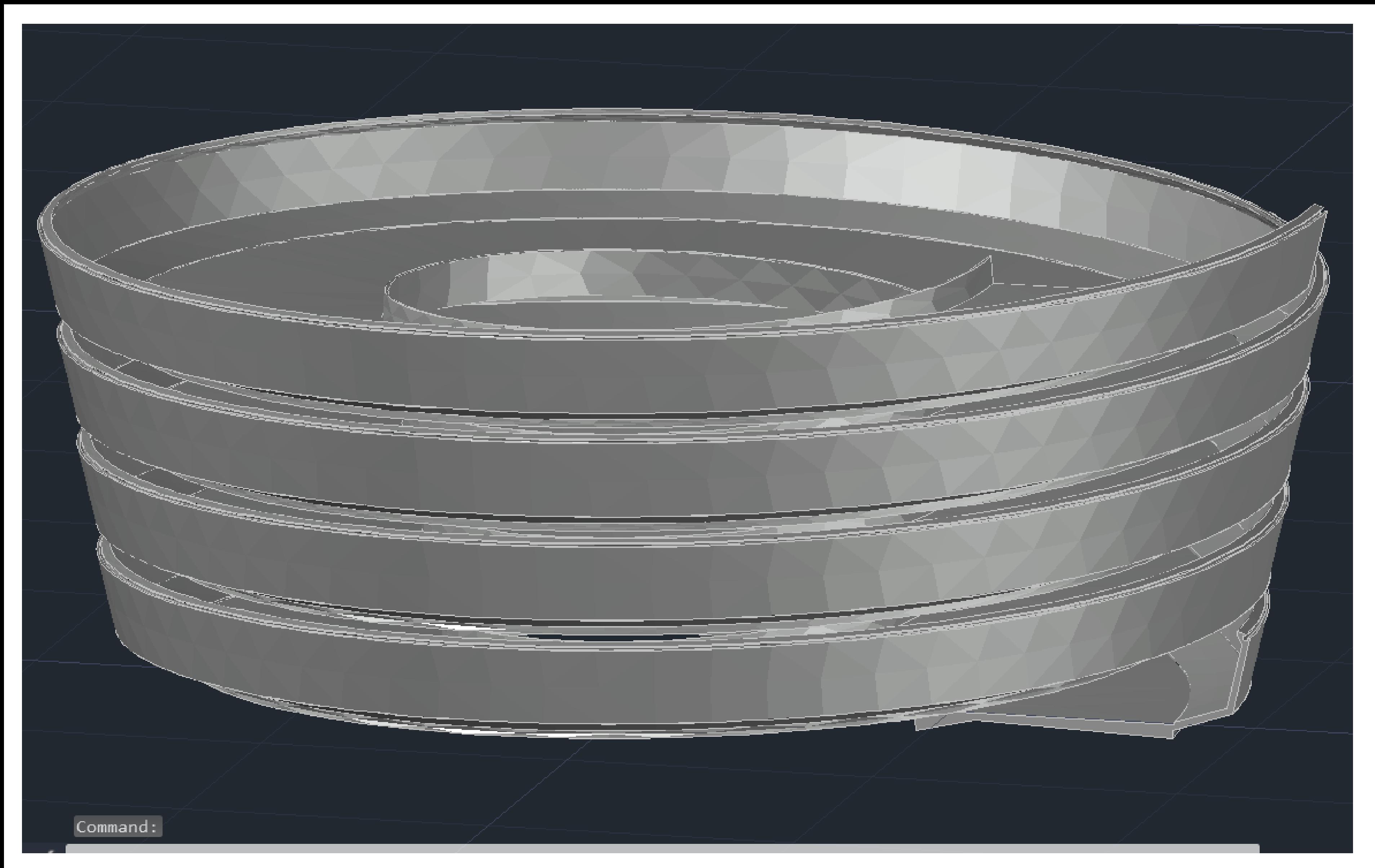

### Ex.VI.III-Rampa– Fase – 2

### CONSTRUÇÃO DA RAMPA-3D

1. Na segunda fase tivemos que utilizar (3D-ROTATE) para por secção decalcada a 90ª. Em seguida ativamos o comando (EXTRUDE) para fazermos xtrude da secção em seguida escolhemos a opção (PATH) e o CAD pede para selecionar o caminho por qual o entrude vai percorrer e selecionamos a Hélix. Assim ficamos com a rampa do museu Guggenheim construído.

## Ex.VI.IV –Rampa– Fase – 3

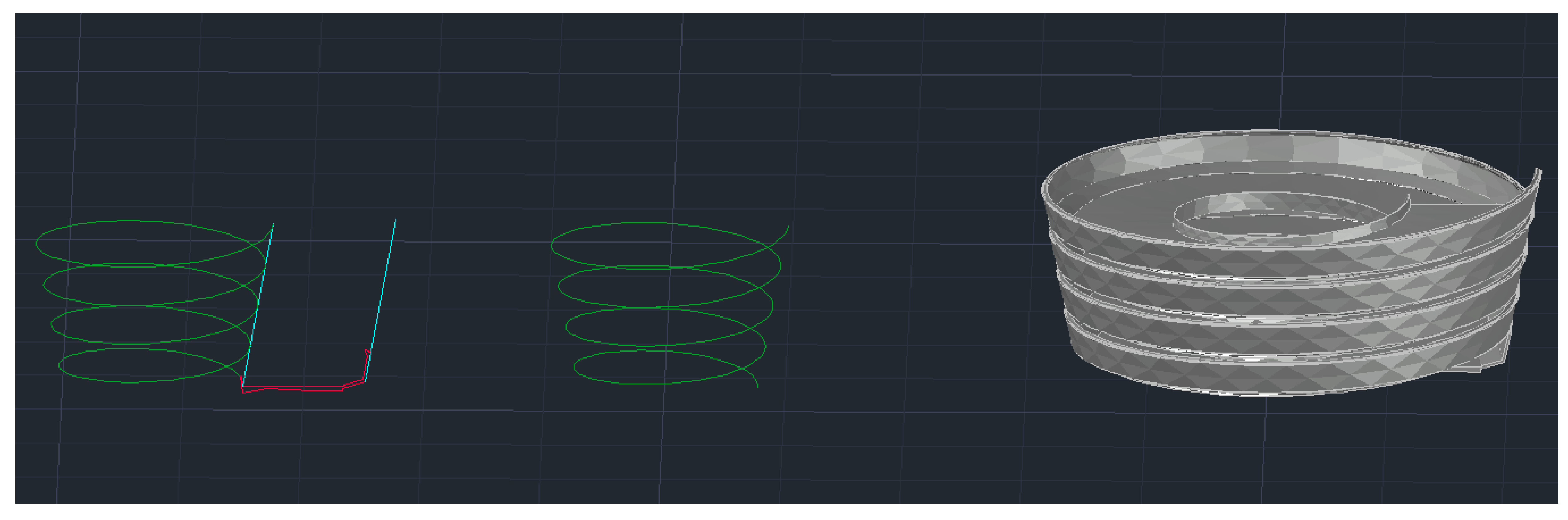

### CONSTRUÇÃO DE RAMPA-3D

1. Embora já tínhamos contruído a rampa de museu , este esta mal construído. Inclinação da parede exterior esta errado. Portanto temos que alterar a inclinação do parede exterior. Para fazer isso temos que desligar o (ORTHO) e traçamos uma linha de ponto inicial a ponto final da Hélix. Essa linha tem a inclinação certa da parede exterior. Portanto copiamos a linha para parede exterior e usar (3D-ROTATE) para por de volta a secção em horizontal para podermos afazer alteração da inclinação da parede exterior.

## Ex.VI.V –Rampa– Fase – 4

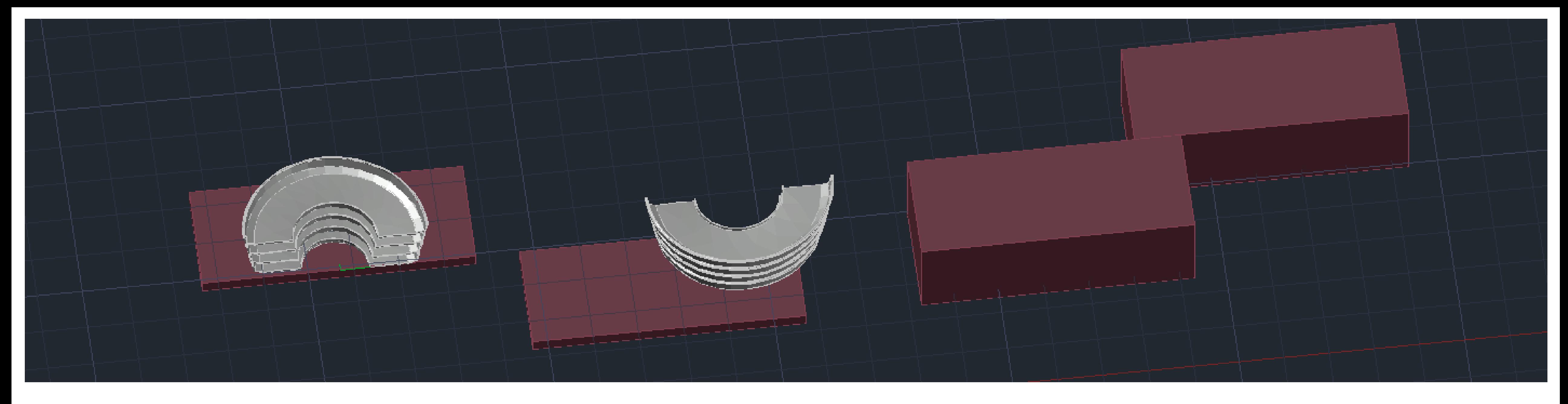

### CONSTRUÇÃO DA RAMPA-3D

1. Pois a construção da rampa do museu de Guggenheim de nova York utilizamos o comando (BOX) para criar o pavimento e em seguida envolvemos a rampa por completo num bloco, e depois utilizamos o comando (SLICE) para cortar o bloco com a pampa no interior. O próximo passo foi utilizar o comando (MUVE) para revelar as duas metades da rampa.